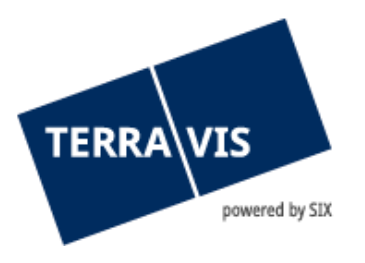

# **System Terravis**

# **Benutzeranleitung Login**

gültig ab 14.06.2024

Sensitivity: C1 Public

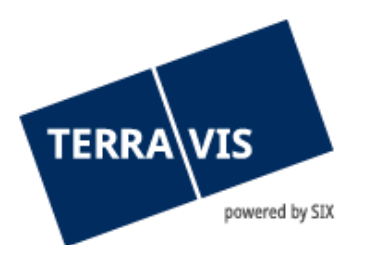

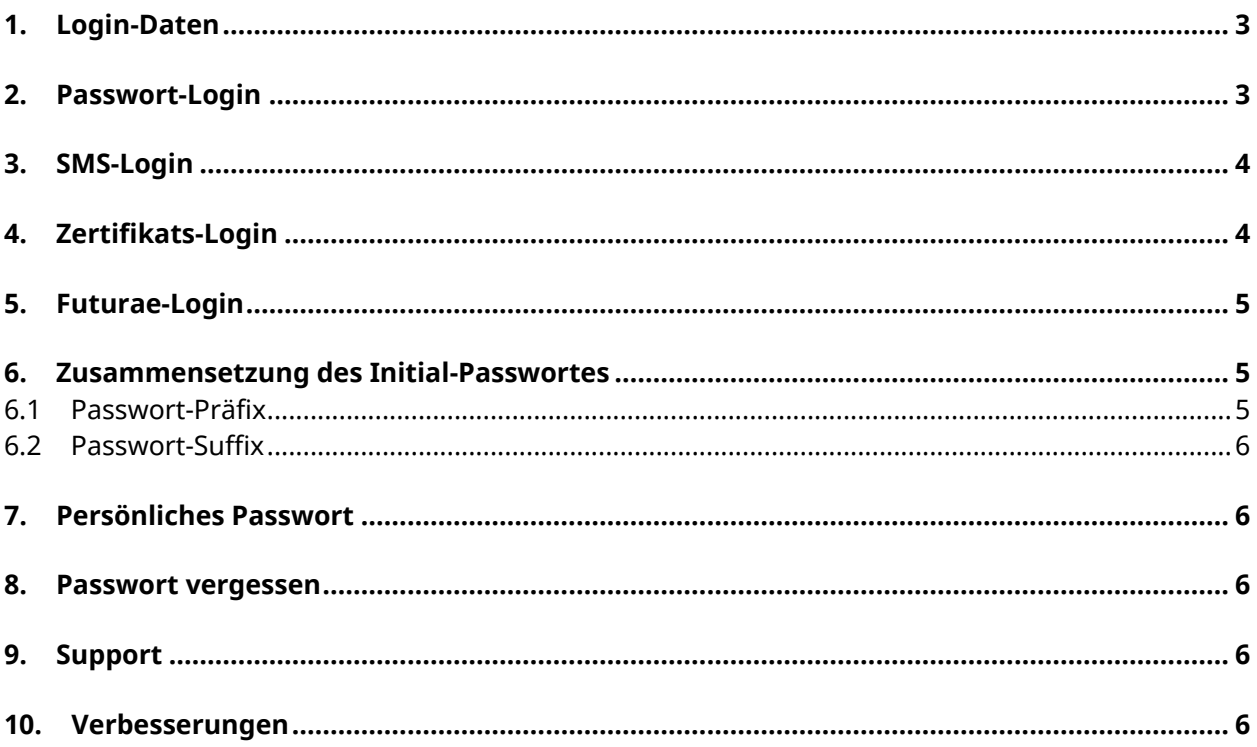

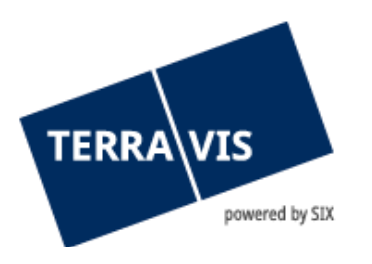

### <span id="page-2-0"></span>**1. Login-Daten**

Für den Zugriff auf Terravis müssen Benutzer sich authentisieren.

Es stehen die Login-Varianten Passwort, Passwort mit SMS oder Zertifikat zur Verfügung. Beim Login mit Passwort und Passwort mit SMS werden drei Elementen benötigt:

- Teilnehmer-Nummer (bspw. 1234)
- Benutzer-ID (bspw. txder)
- Passwort (bspw. Hallo123++)

Teilnehmer-Nummer und Benutzer-ID werden Ihnen durch den Terravis-Administrator bekannt gegeben.

Für das Zertifikats-Login akzeptieren wir Zertifikate von QuoVadis.

### <span id="page-2-1"></span>**2. Passwort-Login**

Login-Link für Produktion:<https://secure.terravis.ch/terravis> Login-Link für Test[: https://test.np.terravis.ch/terravis](https://test.np.terravis.ch/terravis)

Melden Sie sich folgendermassen an:

- 1. Eingabe Teilnehmer-Nummer und Benutzer-ID getrennt durch einen Bindestrich
- 2. Eingabe des Passwort
- 3. Klick auf Fortfahren

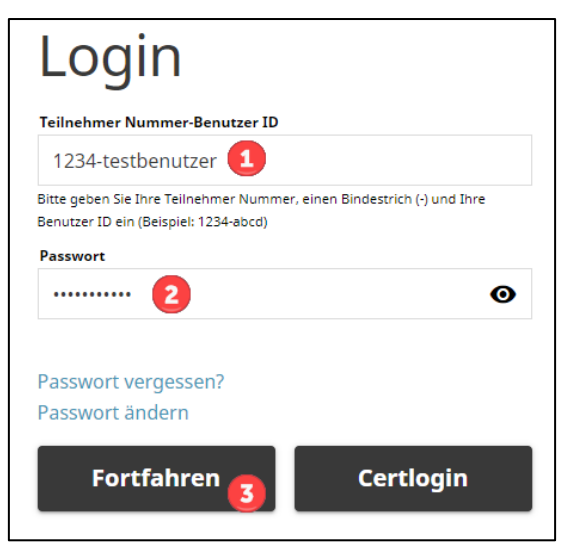

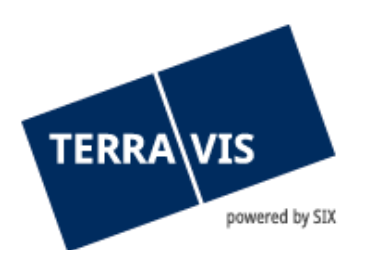

### <span id="page-3-0"></span>**3. SMS-Login**

Login-Link für Produktion: [https://secure.terravis.ch/terravis\\_sms](https://secure.terravis.ch/terravis_sms) Login-Link für Test[: https://test.np.terravis.ch/terravis\\_sms](https://test.np.terravis.ch/terravis_sms)

Melden Sie sich folgendermassen an:

- 1. Eingabe Teilnehmer-Nummer und Benutzer-ID getrennt durch einen Bindestrich
- 2. Eingabe des Passwort
- 3. Klick auf Fortfahren
- 4. Eingabe vom SMS Authentifizierungscode

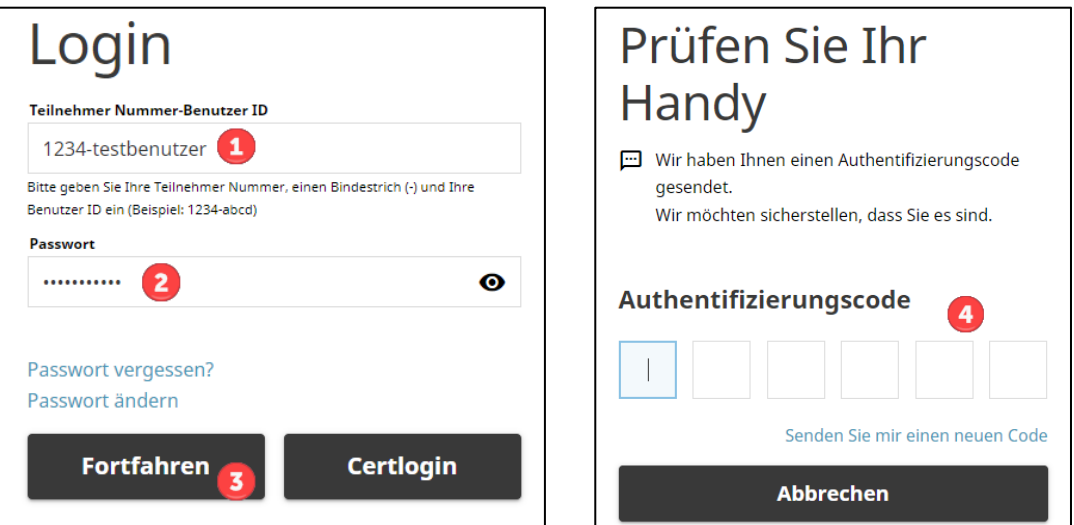

<u>Achtung</u>: Nach der Eingabe vom SMS Authentifizierungscode erfolgt die Weiterleitung automatisch. Durch drücken der ENTER-Taste wird der Login Vorgang abgebrochen.

## <span id="page-3-1"></span>**4. Zertifikats-Login**

Login-Link für Produktion: [https://secure.terravis.ch/terravis\\_cert](https://secure.terravis.ch/terravis_cert) Login-Link für Test[: https://test.np.terravis.ch/terravis\\_cert](https://test.np.terravis.ch/terravis_cert)

Melden Sie sich folgendermassen an:

- 1. Auswahl vom korrekten Zertifikat im Browser
- 2. Eingabe des Passwort
- 3. Auswahl vom korrekten Teilnehmer (Dieser Schritt ist nur erforderlich falls Ihr Zertifikat für mehrere Teilnehmer konfiguriert ist)

Es besteht auch die Möglichkeit sich via Passwort-Login Fenster durch Klick auf «Certlogin» mit dem Zertifikat anzumelden.

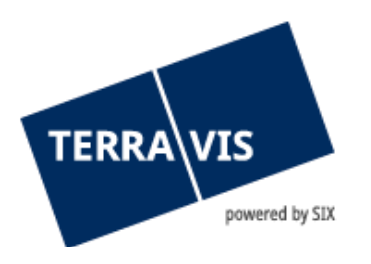

## <span id="page-4-0"></span>**5. Futurae-Login**

Login-Link für Produktion: [https://secure.terravis.ch/terravis\\_app](https://secure.terravis.ch/terravis_app) Login-Link für Test: [https://test.np.terravis.ch/terravis\\_app](https://test.np.terravis.ch/terravis_app)

Konfiguration Futurae-Login:

- 1. Installieren der Futurae-App auf dem Handy
- 2. Aufruf Login-Link
- 3. Eingabe Teilnehmer-Nummer / Benutzer-ID, Passwort und klick auf Fortfahren
- 4. Eingabe vom Tan-Code, welcher via Mail versendet wurde
- 5. Öffnen der Futurae-App auf dem Handy und QR-Code scannen
- 6. Gesichts- oder Fingerabruckserkennung zulassen
- 7. Akzeptieren vom Login

Melden Sie sich folgendermassen an:

- 1. Eingabe Teilnehmer-Nummer und Benutzer-ID getrennt durch einen Bindestrich
- 2. Eingabe des Passwort
- 3. Klick auf Fortfahren
- 4. Akzeptieren vom Login via Futurae-App auf dem Handy

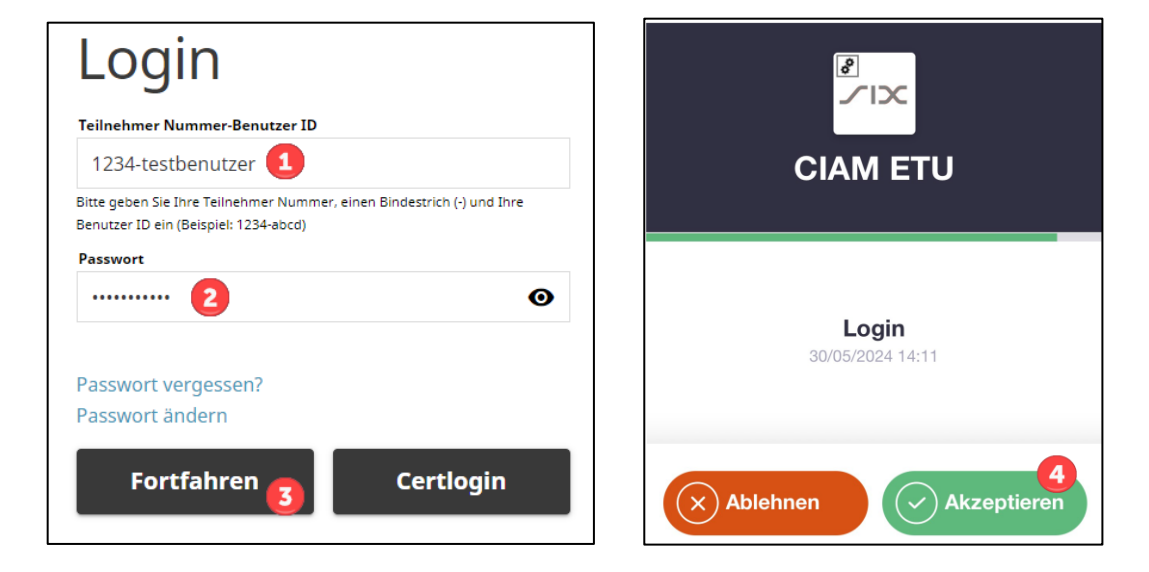

### <span id="page-4-1"></span>**6. Zusammensetzung des Initial-Passwortes**

Für das erste Login sowie nach Zurücksetzen des Passwortes durch einen Administrator ist das Passwort aus zwei Komponenten zusammengesetzt:

#### <span id="page-4-2"></span>**6.1 Passwort-Präfix**

Den ersten Teil des Passwortes (Präfix) erhalten Sie von Ihrem Administrator.

Präfix-Beispiel: ABcc21

Sensitivity: C1 Public 5/7

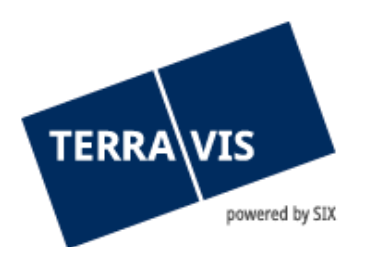

### <span id="page-5-0"></span>**6.2 Passwort-Suffix**

Der zweite Teil des Passwortes (Suffix) wird mittels automatisierter E-Mail an die auf Ihrem Benutzer hinterlegte E-Mail Adresse gesendet.

Suffix-Beispiel: BBdd34

Sollten Sie das Suffix nicht erhalten, so prüfen Sie den Spam-Ordner Ihrer E-Mail Applikation und bitten den Administrator, die hinterlegte E-Mail Adresse zu prüfen.

### <span id="page-5-1"></span>**7. Persönliches Passwort**

Nach erfolgreicher Eingabe des Initialpasswortes fordert Terravis Sie auf, Ihr Passwort zu ändern. Geben Sie dazu nochmals das Initialpasswort ein und definieren danach ein neues, persönliches Passwort.

Das persönliche Passwort ist ohne Eingabe von Präfix und Suffix zu verwenden.

#### <span id="page-5-2"></span>**8. Passwort vergessen**

Falls Sie das Passwort für das Passwort- oder SMS-Login vergessen haben, können Sie dieses folgendermassen zurücksetzen:

- 1. Klick auf Passwort vergessen
- 2. Eingabe Teilnehmer-Nummer und Benutzer-ID getrennt durch einen Bindestrich
- 3. Angezeigtes Prüfwort eingeben
- 4. Klick auf Fortfahren
- 5. Link im erhaltenen Mail mit dem Betreff «PROD-Umgebung Passwort für Terravis zurücksetzen» öffnen
- 6. Neues Passwort gemäss Vorgaben eingeben und bestätigen

### <span id="page-5-3"></span>**9. Support**

Bei Fragen im Zusammenhang mit TERRAVIS wen-den Sie sich an Ihren internen Ansprechpartner, dem der TERRAVIS-Support zur Seite steht.

#### <span id="page-5-4"></span>**10. Verbesserungen**

Verbesserungsvorschläge nimmt TERRAVIS jederzeit gerne per E-Mail entgegen. Das TERRAVIS-Team ist bemüht, das System laufend zu verbessern.

SIX Terravis AG Support TERRAVIS

Sensitivity: C1 Public 6/7

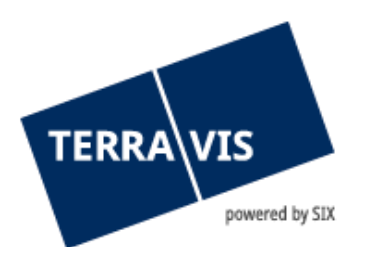

[support@terravis.ch](mailto:support@terravis.ch) Tel. +41 58 399 49 09